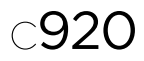

# Getting started with Première utilisation Logitech® HD Pro Webcam C920

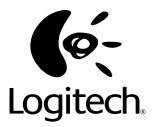

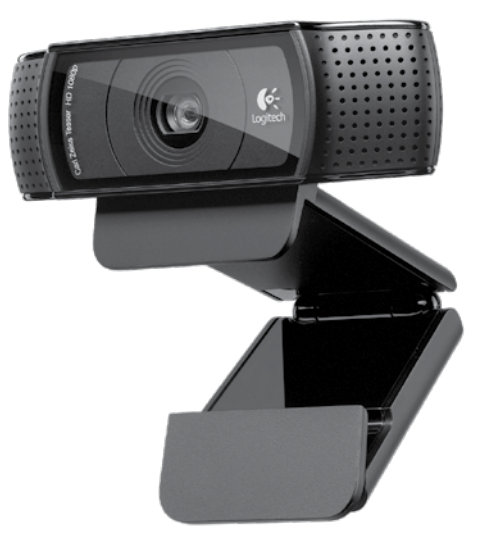

## Contents

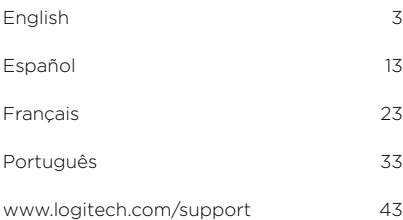

#### Logitech® HD Pro Webcam C920

### Features

- 1. Carl Zeiss® autofocus HD 1080p lens
- 2. Microphone
- 3. Activity light
- 4. Flexible clip/base
- 5. Tripod attachment
- 6. Product documentation

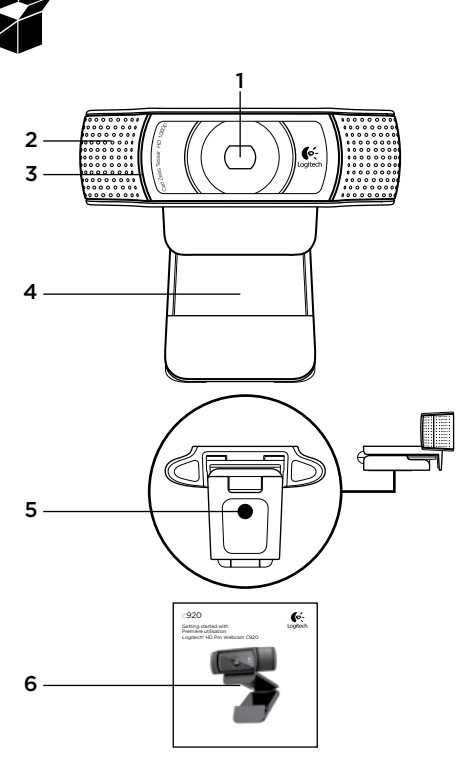

# Thank you for buying your C920!

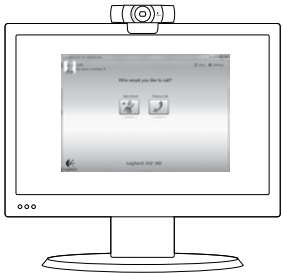

Use this guide to set up your Logitech webcam and to begin making video calls.

If you have questions before you start, please visit the websites listed below to learn more about Logitech webcams and video calling.

www.logitech.com/support www.logitech.com/webcam\_howto www.logitech.com/whatisvid www.logitech.com

# Setting up your webcam

### Place your webcam

Designed for the way you like to make a video call, place the Webcam C920 where you want it—on a computer monitor, desktop, or tripod.

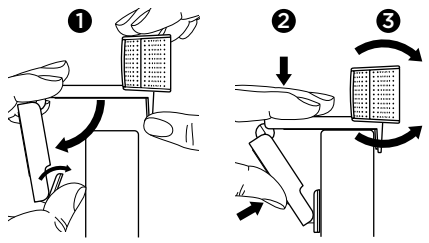

#### For placement on a monitor

Grasp the webcam as shown and open the flexible/ clip base with your other hand. Mount the webcam, making sure the foot on the flexible/clip base is flush with the back of your monitor.

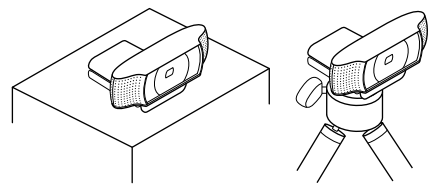

# 2 Install the software

To get started, you will need to download and install the Logitech Webcam Software. Make sure your computer has access to the internet.

#### For Windows XP, Windows Vista or Window 7:

Visit www.logitech.com/LWS to download your webcam software. Choose your operating system and then follow the on-screen prompts to download and install the software.

Connect your webcam when prompted.

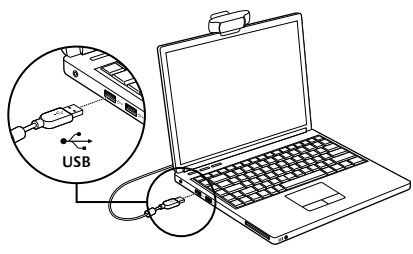

#### For Windows 7:

Plug your webcam into a USB port to automatically download your software. Follow the on-screen prompts to download and install your software.

Tip: After downloading, if the installation does not begin automatically, locate the LWS file in the Download folder on your computer. Double-click to begin the installation.

### Getting started with video calling

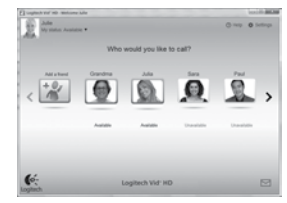

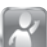

#### Your webcam comes with Logitech Vid™ HD

With Logitech Vid HD, video calling live over the Internet takes only a few, easy steps:

- Install Logitech Vid HD
- • Create an account
- • Add a friend and make a video call

Learn more: http://www.logitech.com/whatisvid

# Setting up Logitech Vid HD

## 1 Install Logitech Vid HD

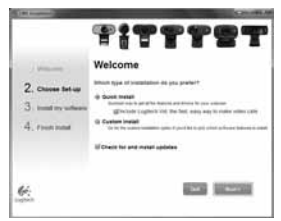

We recommend that you install both the Logitech Webcam and Logitech Vid HD software.

Tip: If you prefer another video-calling application, you will need to download and install thirdparty software.

Learn more:

http://www.logitech.com/webcam\_howto

# 2 Create an account

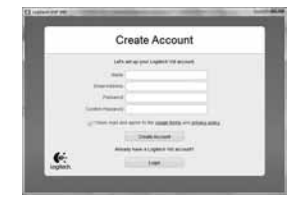

Follow the on-screen instructions to create your Logitech Vid HD account and to set up your webcam for video calling.

To make video calls with any application, both you and the person you call must have:

- • A webcam
- • A computer with speakers and a microphone (or a headset with a microphone; many Logitech webcams have a built-in microphone)
- • A broadband Internet connection (e.g., DSL, T1, or cable)
- The same video-calling application (e.g., Logitech Vid HD)
- • Video calling accounts

# $\overline{3}$  Add a friend or make a practice call

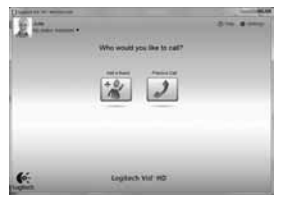

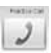

Click on the Practice Call tile to test your settings.

Tip: The Practice Call tile is always available on your Contact List so you can test your settings.

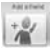

To add a friend, click on the Add a Friend tile and enter your friend's e-mail when prompted.

After your friend has accepted your invitation, click on your friend's picture to make a call.

### Accessing account settings and starting applications

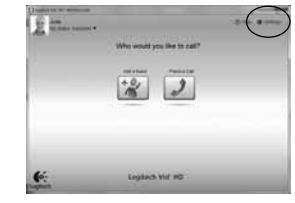

Logitech automatically detects and adjusts the best settings for your webcam. If you would like to re-take your profile picture or update any of your settings, click the Settings icon.

Double-click the icons on your desktop to launch your applications.

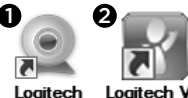

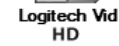

1. Logitech Webcam Software

Webcam

Software

2. Logitech Vid HD

Tip: The Logitech Vid HD icon is only present if you chose to install Logitech Vid HD. To learn about third-party video calling, please visit: www.logitech.com/webcam\_howto

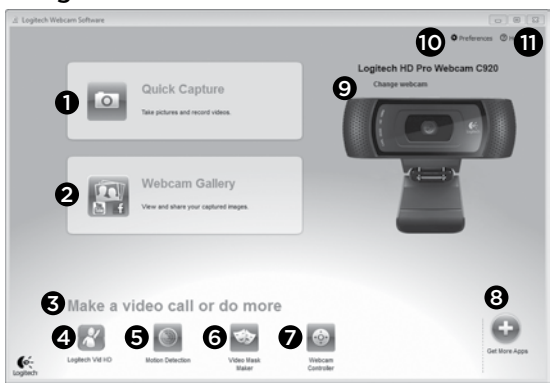

### Navigating the Logitech Webcam Software

- 1. Capture pictures and videos
- 2. View captured images and share via e-mail, Facebook,® or YouTube®. Registration may be required.
- 3. An area for easy access to your installed webcam related applications
- 4. Launch Logitech Vid HD (if installed)
- 5. Capture videos triggered by detected motion
- 6. Create your own custom video mask (for webcams that support this feature)
- 7. Control your video effects and webcam while on a video call
- 8. Download additional webcam applications
- 9. Change webcams (when you have more than one)
- 10. Open Logitech Webcam Software settings
- 11. Open help dashboard (manuals and how-to videos)

### Capturing video and snapping pictures

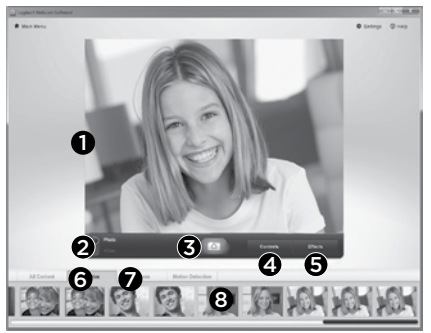

Quick Capture allows you to take photos or record videos easily.

You have easy access to webcam controls and settings as well as video effects to personalize your images and recordings.

- 1. Preview window
- 2. Capture mode: photo/video
- 3. Capture button
- 4. Webcam controls
- 5. Video effects and fun filters
- 6. Photo thumbnails
- 7. Video thumbnails
- 8. Click a thumbnail to enter the gallery

### Viewing and sharing using the Gallery

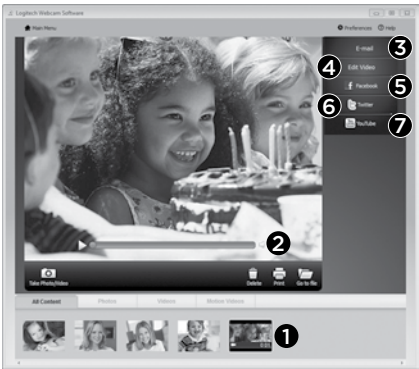

Clicking on an image thumbnail in the gallery (1) opens the video or photo in the review window (2).

- Attach a video or picture file to an e-mail  $(3)$
- Edit a photo or splice together video  $(4)$
- Upload a picture or video to Facebook (5)
- Upload a video to Twitter (6)
- Upload a video to YouTube (7)

You may also drag and drop a gallery image onto one of the function tiles (items 3–7) to launch an editing application or to attach or upload. Registration may required for applications. Additional software required for Twitter.

### Using motion detection

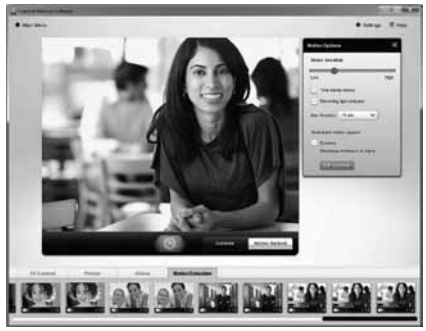

- Set up your webcam to record video when it detects movement.
- • Adjust captured video duration and detection sensitivity.
- • Captured video is automatically saved to your computer.
- View content in the Gallery or upload it using the One-touch Upload window.

### Personalizing videos and pictures

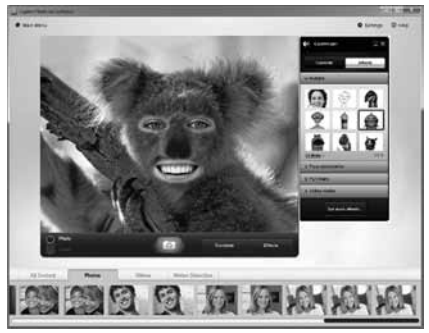

Your webcam offers Video Effects™, including avatars, face accessories (mustache, glasses, hats, etc.), fun filters, and video masks.

Want to create your own video mask? Simply open the Video Mask Maker on the Main Menu and follow the on-screen instructions.

Note that when you use video effects during video recording, your webcam uses an MJPEG compression format. MJPEG-compressed files may take longer to upload than H.264 files.

### Fine tuning your webcam during a video call

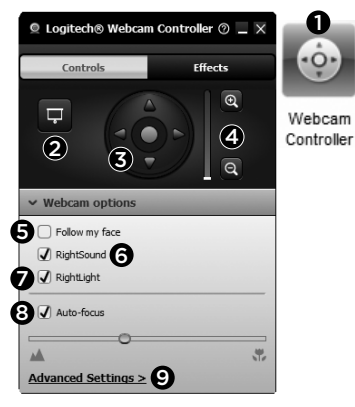

- 1. Launch the webcam controller when on a video call.
- 2. Hide your video image with a photo while your webcam stays connected.
- 3. Use pan and tilt to find the best angle.
- 4. Zoom in or out to include/exclude your surroundings.
- 5. Use Follow my face so you're always in the picture.
- 6. Enjoy clear conversations without annoying background noise.
- 7. Correct for poor lighting environments using RightLight.
- 8. Choose between auto- or manual focus.
- 9. Adjust the advanced settings for your webcam.

### Get more applications for your webcam

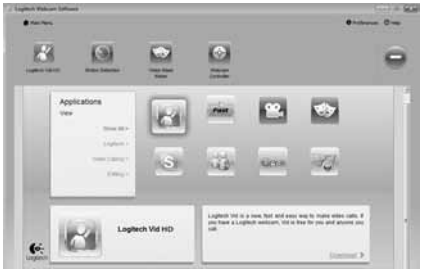

Download and install additional applications for your webcam, like video calling, photo and video editing, and other value-added programs.

## Getting help

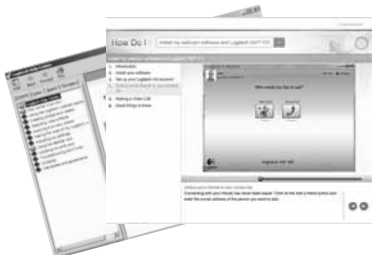

 $\circledR$  Help Click on the help icon to access a complete user manual, or watch how-to videos that show you how to get the most out of your Logitech webcam and software.

Tip: If you are not sure about a feature, click the help icon, and our manual will open to the right place.

#### Logitech® HD Pro Webcam C920

### Características

- 1. Objetivo Carl Zeiss® con enfoque automático, alta definición y 1080p
- 2. Micrófono
- 3. Diodo de actividad
- 4. Clip/base versátil
- 5. Acoplamiento de trípode
- 6. Documentación del producto

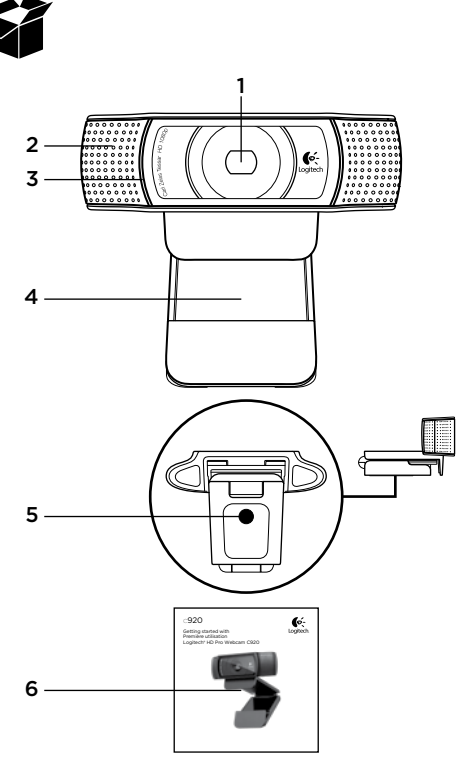

### Gracias por la compra de C920.

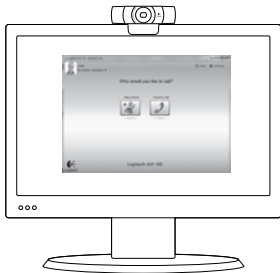

Usa esta guía para configurar la cámara Web Logitech y comenzar a realizar videoconferencias.

Si tienes alguna pregunta antes de comenzar, visita los sitios Web que aparecen abajo para obtener más información sobre las cámaras Web Logitech y videoconferencias.

www.logitech.com/support www.logitech.com/webcam\_howto www.logitech.com/whatisvid www.logitech.com

# Configuración de la cámara Web

1 Coloca la cámara Web La cámara Web C920 se ha diseñado pensando en las preferencias de todos los usuarios y, por tanto, puede colocarse donde uno quiera: en el monitor de la computadora, en el escritorio o en un trípode.

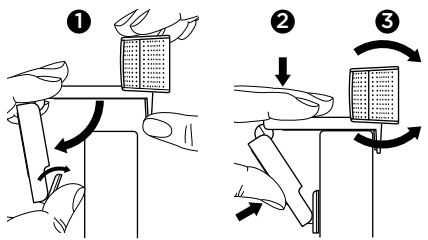

#### Para la colocación en un monitor

Toma la cámara Web en una mano como se indica y abre el clip/base versátil con la otra mano. Monta la cámara Web. El pie del clip/base versátil debe quedar a ras con la parte posterior del monitor.

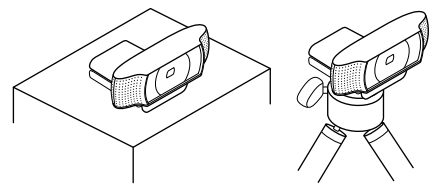

# 2 Instala el software

Para empezar, tendrás que descargar e instalar Logitech Webcam Software. Asegúrate de que tu computadora tiene acceso a Internet.

#### Para Windows XP, Windows Vista o Window 7:

Visita www.logitech.com/LWS para descargar el software de cámara Web. Selecciona tu sistema operativo y sigue las instrucciones en pantalla para descargar e instalar el software.

Conecta la cámara Web cuando se te indique.

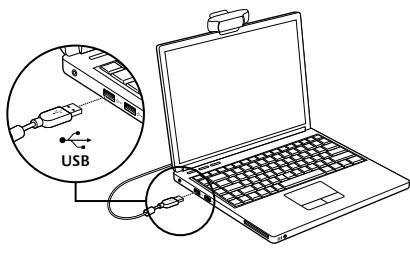

#### Para Windows 7:

Conecta la cámara Web a un puerto USB para descargar el software automáticamente. Sigue las instrucciones en pantalla para descargar e instalar el software.

Consejo: tras la descarga, si la instalación no comienza automáticamente, localiza el fichero LWS en la carpeta de descargas de tu computadora. Haz doble click para iniciar la instalación.

## Introducción a videoconferencias

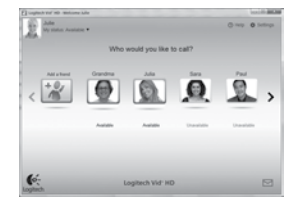

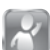

#### La cámara Web se entrega con Logitech Vid™ HD

Con Logitech Vid HD, para realizar videoconferencias en directo por Internet sólo se requieren unos escasos y sencillos pasos:

- Instalar Logitech Vid HD
- • Crear una cuenta
- • Añadir un amigo y realizar una videoconferencia

Más información: http://www.logitech.com/whatisvid

# Configuración de Logitech Vid HD

# 1 Instala Logitech Vid HD

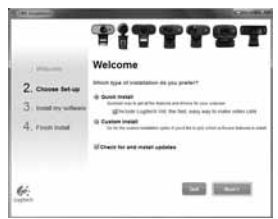

Se recomienda la instalación de la cámara Web Logitech y del software Logitech Vid HD.

Consejo: si prefieres otra aplicación de videoconferencias, deberás descargar e instalar el software de otro fabricante.

Más información:

http://www.logitech.com/webcam\_howto

# 2 Crea una cuenta

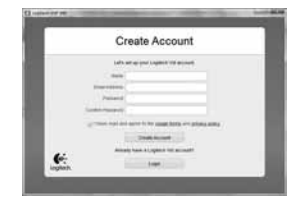

Sigue las instrucciones en pantalla para crear la cuenta Logitech Vid HD y para configurar la cámara Web para videoconferencias.

Para realizar videoconferencias con cualquier aplicación, tanto tú como la persona a quien llames deberán tener:

- • Una cámara Web
- • Una computadora con altavoces y micrófono (o un audífono con micrófono; muchas cámaras Web Logitech incluyen un micrófono integrado)
- • Una conexión de banda ancha a Internet (p. ej., DSL, T1 o cable)
- • La misma aplicación de videoconferencias (p. ej., Logitech Vid HD)
- • Cuentas para videoconferencias

### ${\bf 3} \,$  Agrega un amigo o realiza una llamada de práctica

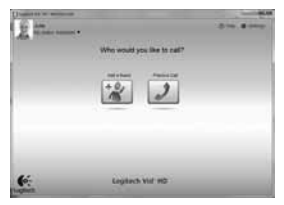

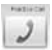

Haz click en la ficha Llamada de práctica para probar la configuración.

Consejo: la ficha Llamada de práctica estará siempre disponible en la lista de contactos para que pruebes la configuración.

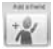

Para agregar un amigo, haz click en la ficha Agregar un amigo

e introduce la dirección de correo electrónico del amigo cuando se te pida.

Cuando el amigo acepte la invitación, haz click en su imagen para realizar una llamada.

### Acceso a la configuración de la cuenta e inicio de aplicaciones

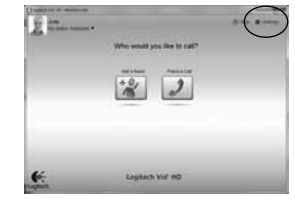

Logitech detecta y ajusta automáticamente la mejor configuración para la cámara. Si deseas volver a tomar la fotografía de perfil o actualizar la configuración, haz click en el icono Configuración.

Haz doble click en los iconos del escritorio para iniciar las aplicaciones.

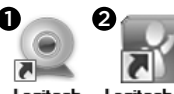

Loaitech Webcam **Software**  Logitech Vid HD

- 1. Software de cámara Web Logitech
- 2. Logitech Vid HD

Consejo: el icono de Logitech Vid HD sólo estará presente si decidiste instalar Logitech Vid HD. Para obtener información sobre videoconferencias de otros fabricantes, visita:

www.logitech.com/webcam\_howto

### Navegación por el software de la cámara Web Logitech

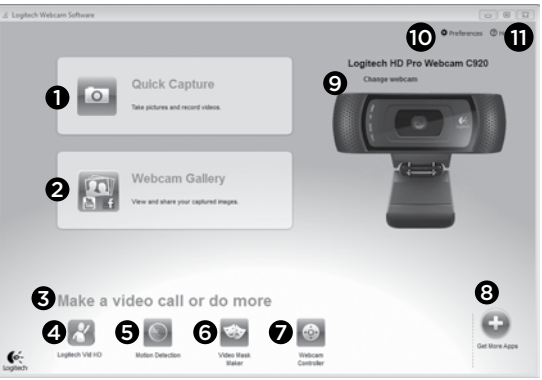

- 1. Captura imágenes y videos
- 2. Ve las imágenes capturadas y compártelas por correo electrónico, Facebook® o YouTube®. Es posible que sea necesario registrarse.
- 3. Un área de acceso rápido a las aplicaciones relacionadas con la cámara Web que hayas instalado
- 4. Inicia Logitech Vid HD (si se ha instalado)
- 5. Captura videos generados por la detección de movimiento
- 6. Crea tu propia máscara de video (para cámaras Web que admiten esta función)
- 7. Controla los efectos de video y la cámara Web durante una videoconferencia
- 8. Descarga aplicaciones de cámara Web adicionales
- 9. Cambia de cámara Web (si tienes más de una)
- 10. Abre la configuración del software de la cámara Web Logitech
- 11. Abre el panel de ayuda (manuales y videos de demostración)

Capturar fotografías y videos

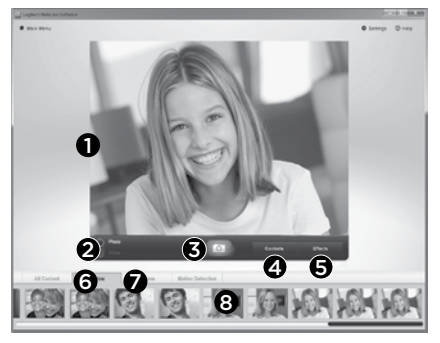

QuickCapture permite hacer fotografías y grabar video fácilmente.

Ofrece acceso fácil a controles y parámetros de la cámara Web, así como a efectos de video para personalizar imágenes y grabaciones.

- 1. Ventana de vista previa
- 2. Modo de captura: fotografía/video
- 3. Botón de captura
- 4. Controles de cámara Web
- 5. Video Effects y Fun Filters
- 6. Miniaturas de fotografías
- 7. Miniaturas de videos
- 8. Haz click en una miniatura para entrar en la galería

### Ver y compartir en la Galería

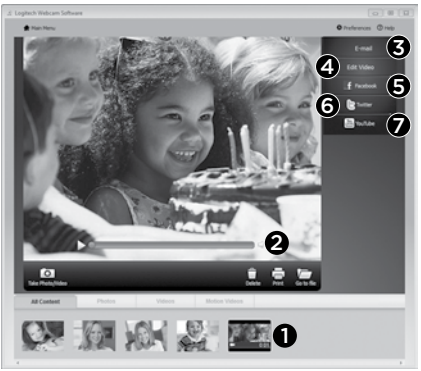

Al hacer click en la miniatura de una imagen en la galería (1), se abre el video o la foto en la ventana de vista previa (2).

- • Adjunta un fichero de video o imagen a un mensaje de correo electrónico (3)
- • Edita una foto o empalme videos (4)
- • Carga una imagen o un video en Facebook (5)
- Carga un video en Twitter (6)
- Carga un video en YouTube (7)

También puedes arrastrar y colocar una imagen de la galería en una de las fichas de función (elementos 3-7) para iniciar una aplicación de edición, o para adjuntar o cargar. Es posible que sea necesario registrar las aplicaciones. Twitter requiere software adicional.

### Uso de la detección de movimiento

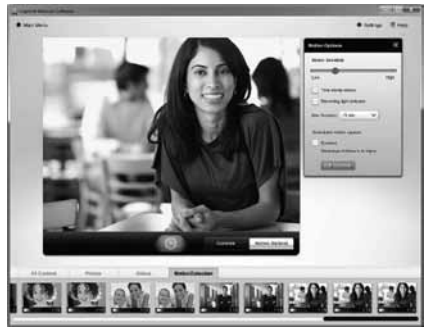

- Configura la cámara Web para que grabe video cuando detecte movimiento.
- • Ajusta la duración del video capturado y la sensibilidad de detección.
- • El video capturado se guarda automáticamente en la computadora.
- • Ve contenido en la Galería o cárgalo mediante la ventana para este fin con una sola pulsación.

### Personalización de videos e imágenes

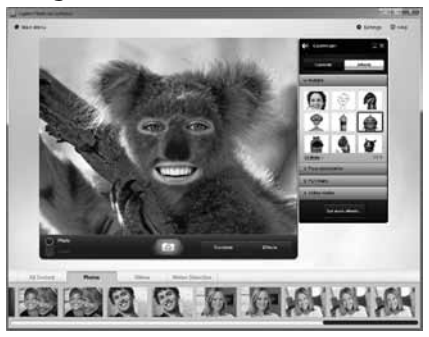

Tu cámara Web ofrece Video Effects™, incluidos avatares, accesorios faciales (bigote, gafas, sombreros, etc.), Fun Filters y Video Masks.

¿Deseas crear tu propia máscara de video? Sólo tienes que abrir Video Mask Maker en el menú principal y seguir las instrucciones en pantalla.

Ten en cuenta que al usar Video Effects durante la grabación de video, la cámara Web usa un formato de compresión MJPEG. Es posible que los ficheros comprimidos MJPEG tarden más en cargarse que los ficheros H.264.

### Ajuste de la cámara Web durante una videoconferencia

1

 $\Omega$ 

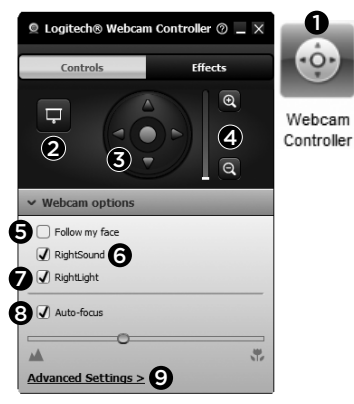

- 1. Inicia el controlador de cámara Web cuando te encuentres en una videoconferencia.
- 2. Oculta tu imagen de video con una foto mientras la cámara está conectada.
- 3. Usa panorámico e inclinación para obtener el mejor ángulo.
- 4. Acerca o aleja el sujeto para incluir/excluir el entorno.
- 5. Usa Seguir mi cara para ser siempre el centro de atención.
- 6. Disfruta de conversaciones con sonido nítido sin molestos ruidos de fondo.
- 7. Corrige los entornos de poca iluminación mediante RightLight.
- 8. Elige entre enfoque automático o manual.
- 9. Ajusta la configuración avanzada de la cámara Web.

### Obtén más aplicaciones para la cámara Web

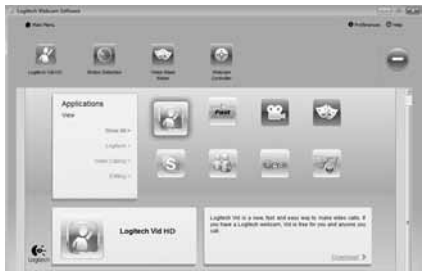

Descarga e instala aplicaciones adicionales para la cámara Web, como videoconferencias, edición de fotografías y videos, y otros programas de valor añadido.

### Obtener ayuda

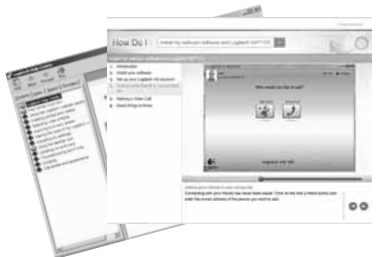

O Help Haz click en el icono de ayuda para acceder a un manual de usuario o ver videos demostrativos y aprender a obtener el máximo de la cámara Web y el software Logitech.

Consejo: si tienes dudas sobre una función, haz click en el icono de ayuda y nuestro manual se abrirá en el sitio pertinente.

#### Logitech® HD Pro Webcam C920

### Fonctionnalités

- 1. Lentille HD 1080p avec mise au point automatique Carl Zeiss®
- 2. Microphone
- 3. Témoin d'activité
- 4. Clip/base flexible
- 5. Fixation pour trépied
- 6. Documentation sur le produit

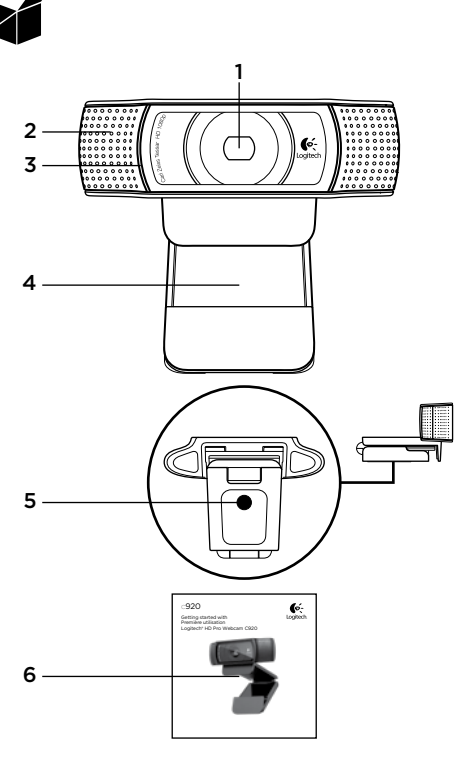

### Merci d'avoir acheté la caméra Web C920 !

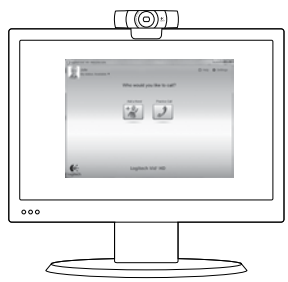

Utilisez ce guide pour configurer votre caméra Web Logitech et passer des appels vidéo.

Si vous avez des questions avant de commencer, veuillez consulter les sites Web répertoriés cidessous pour en savoir plus sur les caméras Web Logitech et sur les appels vidéo.

www.logitech.com/support www.logitech.com/webcam\_howto www.logitech.com/whatisvid www.logitech.com

## Installation de la caméra Web

1 Positionnez la caméra Web Conçue pour s'adapter à votre utilisation, la caméra Web C920 peut être placée aussi bien sur un écran d'ordinateur, sur un bureau ou sur un trépied.

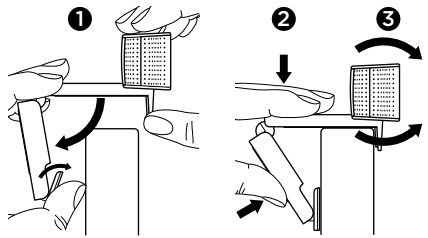

#### Installation sur un écran d'ordinateur

Prenez la caméra Web d'une main tel qu'indiqué, puis ouvrez la base flexible (clip) avec l'autre main. Fixez la caméra Web en veillant à ce que la patte de la base flexible soit bien alignée avec l'arrière de l'écran.

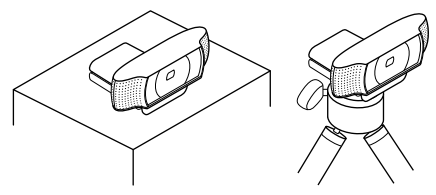

# 2 Installer le logiciel

Pour commencer, téléchargez et installez le logiciel Logitech Webcam Software. Assurez-vous que votre ordinateur est connecté à Internet.

#### Pour Windows XP, Windows Vista ou Window 7:

Pour télécharger le logiciel de caméra Web, rendez-vous sur le site www.logitech.com/LWS. Sélectionnez votre système d'exploitation, puis suivez les instructions apparaissant à l'écran pour télécharger et installer le logiciel.

A l'invite, connectez votre caméra Web.

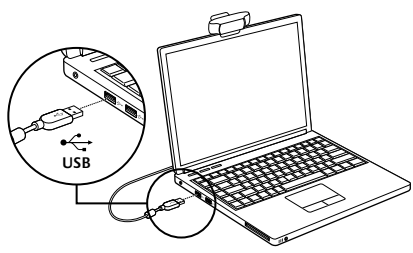

#### Pour Windows 7:

Pour télécharger et installer automatiquement le logiciel, branchez votre caméra Web au port USB, puis suivez les instructions apparaissant à l'écran.

Conseil: après le téléchargement, si l'installation ne démarre pas automatiquement, recherchez le logiciel Logitech Webcam Software dans le dossier de téléchargement de votre ordinateur, puis cliquez deux fois dessus pour démarrer l'installation.

### Première utilisation des appels vidéo

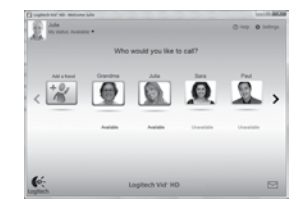

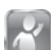

#### Logitech Vid™ HD est fourni avec votre caméra Web.

Avec Logitech Vid HD, passez des appels vidéo en direct sur Internet en quelques étapes très simples:

- Installez Logitech Vid HD
- • Créez votre compte d'utilisateur
- • Ajoutez un contact et passez un appel vidéo

Pour en savoir plus, consultez le site http://www.logitech.com/whatisvid

### Installation du logiciel Logitech Vid HD

## 1 Installez Logitech Vid HD

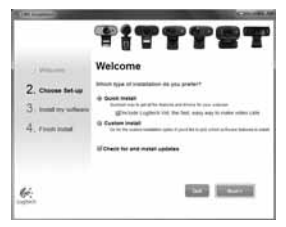

Nous vous recommandons d'installer le logiciel de caméra Web Logitech ainsi que le logiciel Logitech Vid HD.

Remarque: si vous préférez utiliser une autre application d'appels vidéo, vous devez télécharger et installer le logiciel tiers correspondant.

Pour en savoir plus, consultez le site http://www.logitech.com/webcam\_howto

# 2 Créez votre compte d'utilisateur

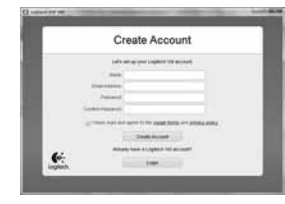

Suivez les instructions à l'écran pour créer votre compte Logitech Vid HD puis configurez votre caméra Web pour vos appels vidéo.

Pour passer un appel vidéo depuis n'importe quelle application, votre interlocuteur et vous devez posséder:

- • Une caméra Web
- • Un ordinateur avec haut-parleurs et un micro (ou un casque avec micro: de nombreuses caméras Web Logitech sont dotées d'un micro intégré)
- • Une connexion Internet haut débit (de type ADSL, T1 ou câble)
- • Une application d'appels vidéo similaire (par exemple Logitech Vid HD)
- • Un compte d'utilisateur pour les appels vidéo

### $\bf 3$  Aioutez un ami et passez un appel d'essai

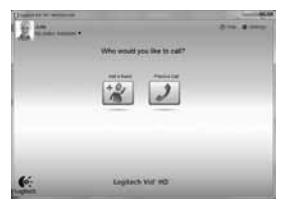

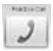

Cliquez sur l'icône Appel d'essai pour tester vos paramètres.

Remarque: l'icône d'appel d'essai apparaît en permanence dans votre liste de contacts pour vous permettre de tester vos paramètres.

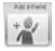

Pour ajouter un contact cliquez sur l'icône Ajouter un contact, puis saisissez l'adresse électronique de votre ami.

Dès que votre ami aura accepté votre invitation, cliquez sur son image de profil pour passer un appel.

### Accès aux paramètres du compte et démarrage des applications

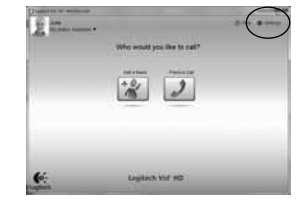

Logitech détecte et définit automatiquement les paramètres les plus adaptés pour votre caméra Web. Pour changer l'image de votre profil ou mettre à jour vos paramètres, cliquez sur l'icône Paramètres.

Cliquez deux fois sur les icônes présentes sur votre bureau pour lancer vos applications.

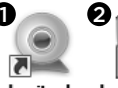

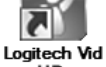

Logitech Webcam Software

HD

- 1. Logitech Webcam Software
- 2. Logitech Vid HD

Remarque: l'icône Logitech Vid HD apparaît uniquement si vous avez choisi d'installer ce logiciel. Pour en savoir plus sur les logiciels d'appels vidéo tiers, rendez-vous sur www.logitech.com/webcam\_howto

### Utilisation du logiciel Logitech Webcam Software

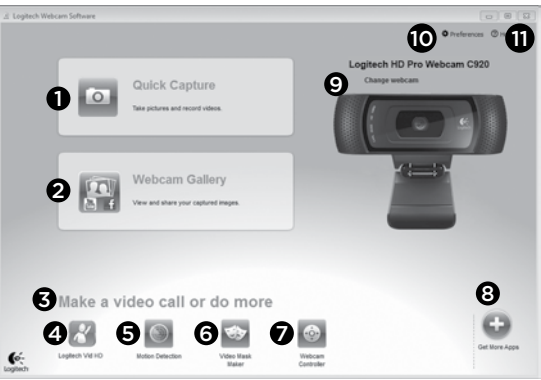

- 1. Prenez des photos et réalisez des vidéos.
- 2. Visualisez vos images et partagez-les par courrier électronique, sur Facebook® ou sur YouTube®. Une inscription peut être requise.
- 3. Accédez facilement aux applications liées à votre caméra Web.
- 4. Lancez Logitech Vid HD (si déjà installé).
- 5. Capturez des vidéos déclenchées par la détection de mouvements.
- 6. Créez votre masque vidéo personnalisé (pour les caméras Web prenant en charge cette fonction).
- 7. Contrôlez la caméra Web et ses effets vidéo pendant un appel vidéo.
- 8. Téléchargez des applications de caméra Web supplémentaires.
- 9. Changez de caméra Web (si vous en possédez plusieurs).
- 10. Ouvrez les paramètres du logiciel Logitech Webcam Software.
- 11. Ouvrez le tableau de bord de l'aide (manuels et vidéos de démonstration).

### Réalisation de photos et de vidéos

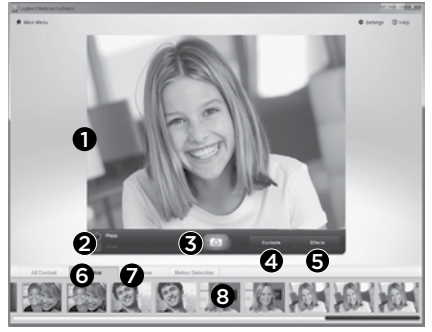

Quick Capture vous permet de prendre des photos ou d'enregistrer des vidéos facilement.

L'application vous permet d'accéder facilement aux commandes, aux paramètres et aux effets vidéo de la caméra pour personnaliser vos images et vos enregistrements.

- 1. Fenêtre d'aperçu
- 2. Mode de capture: photo/vidéo
- 3. Bouton de capture
- 4. Commandes de la caméra
- 5. Effets vidéo et filtres amusants
- 6. Vignettes photo
- 7. Vignettes vidéo
- 8. Cliquez sur une vignette pour accéder à la galerie

### Visualisation et partage à partir de la galerie

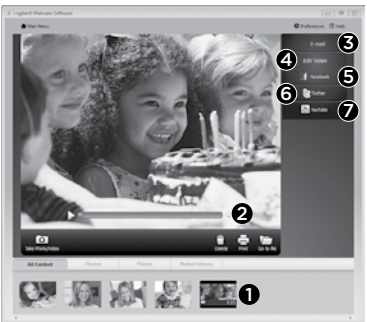

En cliquant sur la vignette d'une image dans la galerie (1), la vidéo ou la photo correspondante s'ouvre dans la fenêtre d'aperçu (2).

- • Joignez une vidéo ou une photo à un courrier électronique (3).
- • Modifiez une photo ou montez une vidéo (4).
- • Téléchargez une photo ou une vidéo sur Facebook (5).
- Téléchargez une vidéo sur Twitter (6).
- Téléchargez une vidéo sur YouTube (7).

Vous pouvez également faire glisser une image de la galerie sur une icône de fonction (éléments 3 à 7) pour lancer une application d'édition ou l'envoyer par courrier électronique ou sur Internet. Une inscription peut être requise pour les applications. Logiciel supplémentaire requis pour Twitter.

### Mode de détection des mouvements

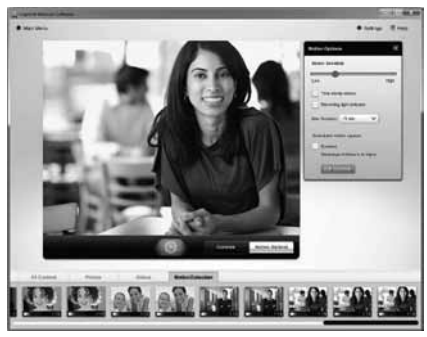

- Configurez votre caméra Web pour lancer l'enregistrement vidéo à la détection de mouvements.
- • Ajustez la durée de l'enregistrement et la sensibilité de la détection.
- • Les vidéos capturées sont automatiquement enregistrées sur votre ordinateur.
- • Affichez le contenu dans la galerie ou téléchargez-le à partir de la fenêtre de téléchargement instantané.

### Personnalisation des photos et des vidéos

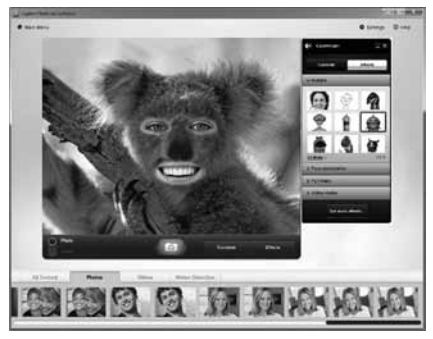

Votre caméra Web est équipée de Video Effects™, une application comprenant des avatars, des accessoires de déguisement (moustaches, lunettes, chapeaux, etc.), des filtres amusants ou encore des masques vidéo.

Pour créer votre propre masque vidéo, ouvrez simplement le créateur de masques vidéo depuis le menu principal et suivez les instructions à l'écran.

Notez que lorsque vous utilisez des effets vidéo durant un enregistrement vidéo, votre caméra Web enregistre au format MJPEG. Les fichiers MJPEG peuvent être plus longs à télécharger que les fichiers H.264.

### Personnalisation de votre caméra Web lors d'un appel vidéo

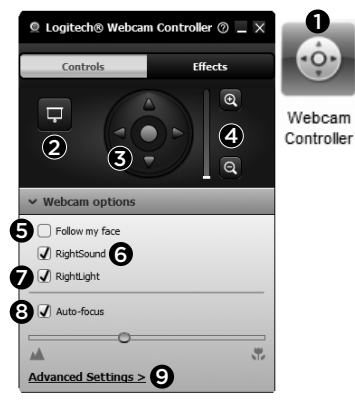

- 1. Lancez le contrôleur de caméra Web lors d'un appel vidéo.
- 2. Masquez votre image vidéo avec une photo pendant que la caméra est connectée.
- 3. Utilisez les fonctions d'inclinaison et de zoom pour définir le meilleur angle.
- 4. Effectuez un zoom avant ou arrière pour inclure ou exclure votre environnement.
- 5. Utilisez la fonction Suivre mon visage pour être sûr d'apparaître dans le cadre.
- 6. Bénéficiez de conversations claires, sans bruits de fond désagréables.
- 7. Corrigez les mauvaises conditions d'éclairage grâce à RightLight.
- 8. Sélectionnez le mode de mise au point automatique ou manuelle.
- 9. Réglez les paramètres avancés de votre caméra Web.

### Applications supplémentaires pour votre caméra Web

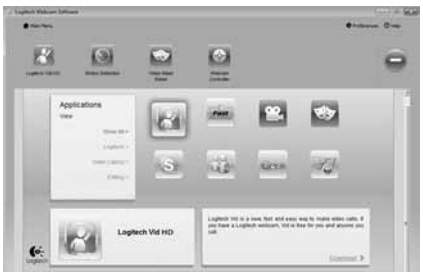

Téléchargez et installez des applications supplémentaires pour votre caméra Web, notamment des programmes d'appel vidéo ou encore de montage photo et vidéo.

# Aide

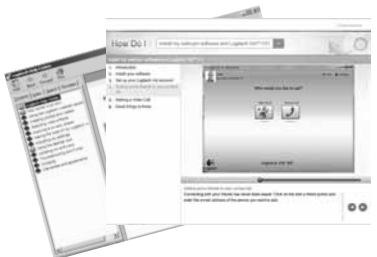

O Help Cliquez sur l'icône d'aide pour accéder au guide de l'utilisateur complet ou visionner des vidéos de démonstration expliquant comment exploiter au mieux le logiciel et la caméra Web Logitech.

Remarque: si vous avez des doutes concernant une fonction, cliquez sur l'icône d'aide pour ouvrir le manuel à la page correspondante.

#### Logitech® HD Pro Webcam C920

### Recursos

- 1. Lente com foco automático Carl Zeiss® HD 1080 p
- 2. Microfone
- 3. Luz de atividade
- 4. Base/clipe flexível
- 5. Ligação do tripé
- 6. Documentação do produto

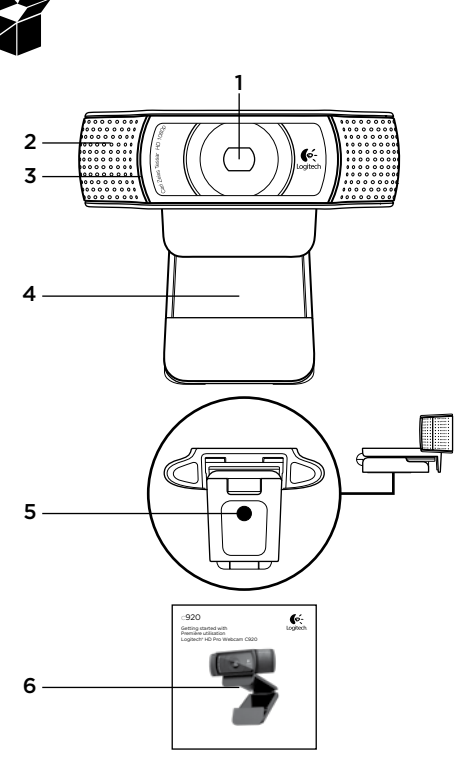

# Obrigado por ter adquirido a C920!

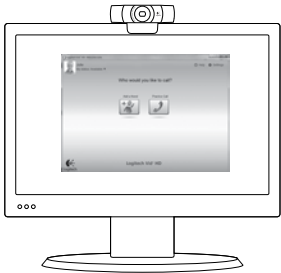

Use este guia para configurar a câmara Web da Logitech e começar a fazer videochamadas. Se tiver dúvidas antes de começar, visite os sites

listados abaixo para saber mais sobre câmaras Web da Logitech e videochamada.

www.logitech.com/support www.logitech.com/webcam\_howto www.logitech.com/whatisvid www.logitech.com

# Configurar a câmara Web

### 1 Posicione a câmara Web

Projetada para o modo como você gosta de fazer uma videochamada, coloque a Webcam C920 onde desejar — em um monitor de computador, mesa ou tripé.

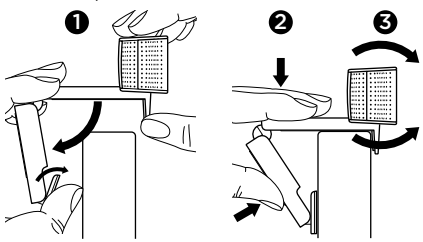

#### Para posicionamento em um monitor

Segure a câmara Web como mostrado e abra a base de clipe/flexível com a outra mão. Monte a câmara Web, certificando-se de que o pé da base de clique/flexível esteja no nível na parte posterior do monitor.

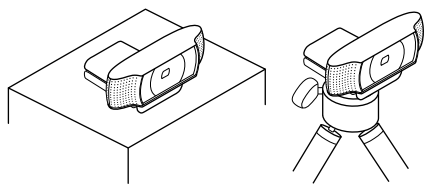

# 2 Instalar o software

Para poder começar, será necessário fazer o download e instalar o software da câmara Web da Logitech. Verifique se o computador tem acesso à Internet.

#### Para Windows XP, Windows Vista ou Windows 7:

Visite www.logitech.com/LWS para fazer o download do software da sua câmara Web. Selecione o sistema operacional e siga as instruções exibidas na tela para fazer o download e instalar o software.

Quando solicitado, conecte a câmara Web.

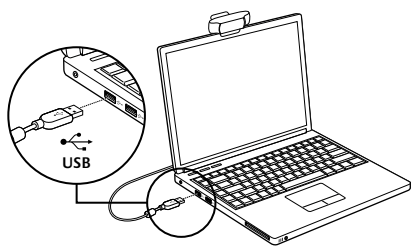

#### Para Windows 7:

Conecte a câmara Web a uma porta USB para fazer o download do software de forma automática. Siga as instruções na tela para fazer o download e instalar o software.

Dica: Após o download, se a instalação não se iniciar automaticamente, localize o arquivo LWS na pasta de downloads do seu computador. Clique duas vezes para começar a instalação.

## Introdução a videochamada

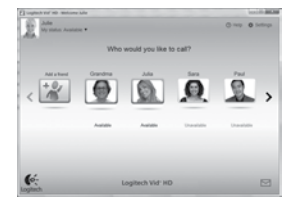

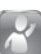

#### A câmara Web inclui o Logitech Vid™ HD

Com o Logitech Vid HD, a videochamada ao vivo pela Internet requer apenas algumas etapas fáceis:

- • Instalar o Logitech Vid HD
- • Criar uma conta
- • Adicionar um amigo e fazer videochamada

Saiba mais:

http://www.logitech.com/whatisvid

## Configurar o Logitech Vid HD

### 1 Instalar o Logitech Vid HD

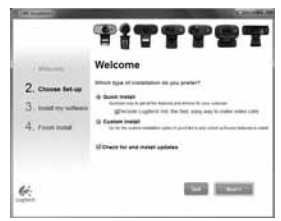

Recomendamos que instale o software da câmara Web da Logitech e o Logitech Vid HD.

Dica: se preferir outro aplicativo de videochamada, será necessário descarregar e instalar software de outro fabricante.

Saiba mais:

http://www.logitech.com/webcam\_howto

# 2 Criar uma conta

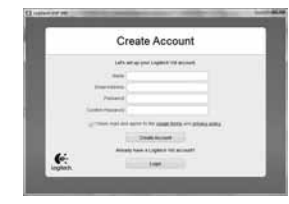

Siga as instruções na tela para criar uma conta do Logitech Vid HD e configurar a câmara Web para videochamadas.

Para fazer videochamadas com qualquer aplicativo, você e a pessoa a ser chamada devem ter:

- • Uma câmara Web
- • Um computador com alto-falantes e um um microfone (ou um headset com um microfone; várias câmaras Web da Logitech têm um microfone embutido)
- • Conexão com a Internet de banda larga (por exemplo, DSL, T1 ou cabo)
- • O mesmo aplicativo de videochamada (por exemplo, Logitech Vid HD)
- • Contas de videochamada

### $\bar{\mathbf{3}}$  Adicionar um amigo ou praticar uma chamada

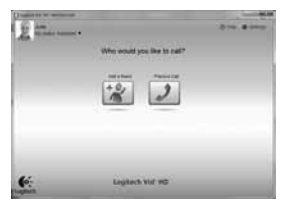

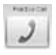

Para testar as configurações, clique no botão de prática de chamada para testar as configurações.

Dica: o botão de prática de chamada está sempre disponível na lista de contatos para você poder testar as configurações.

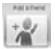

Para adicionar um amigo, clique no botão Adicionar um amigo e, quando solicitado, insira o e-mail

do amigo.

Depois de o amigo aceitar seu convite, clique na imagem do amigo para fazer uma chamada.

### Acessar configurações da conta e iniciar aplicativos

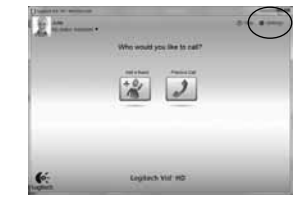

A Logitech detecta e define automaticamente as melhores configurações para a câmara Web. Se desejar tirar novamente a foto de seu perfil ou atualizar uma configuração, clique no ícone Configurações.

Clique duas vezes nos ícones na área de trabalho para iniciar os aplicativos.

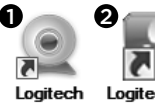

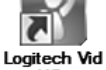

Webcam HD **Software** 

- 1. Logitech Webcam Software
- 2. Logitech Vid HD

Dica: o ícone do Logitech Vid HD estará presente somente se você escolher instalar Logitech Vid HD. Para saber mais sobre videochamada de terceiros, visite:

#### www.logitech.com/webcam\_howto

### Navegar o software da câmara Web da Logitech

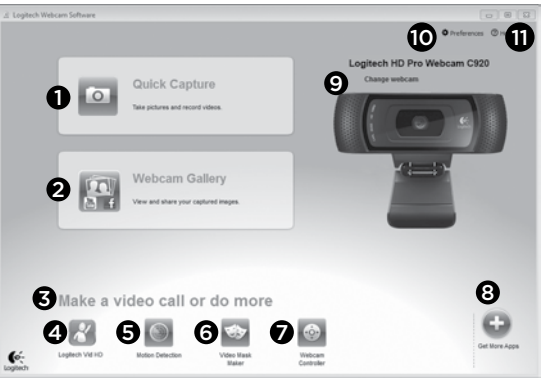

- 1. Capturar fotos e vídeos
- 2. Exibir imagens capturadas e compartilhar através de e-mail, Facebook® ou YouTube® Pode ser necessário registrar-se.
- 3. Uma área para fácil acesso a aplicativos instalados relacionados à câmara Web
- 4. Iniciar o Logitech Vid HD (se instalado)
- 5. Capturar vídeos acionados por movimentos detectados
- 6. Criar sua própria máscara de vídeo personalizada (para câmaras Web que oferecem suporte a esse recurso)
- 7. Controlar os efeitos de vídeo e a câmara Web durante uma videochamada
- 8. Download de aplicativos adicionais da câmara Web
- 9. Mudar câmaras da Web (quando houver mais de uma)
- 10. Abrir configurações do Logitech Webcam Software
- 11. Abrir o painel de ajuda (manuais e vídeos "como fazer")

### Capturar vídeo e tirar fotos

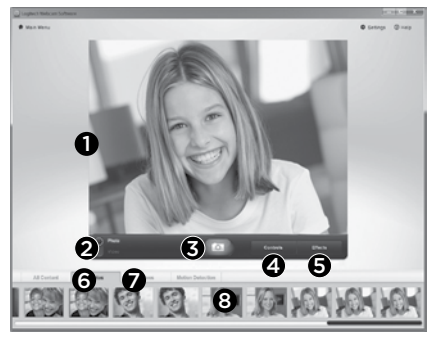

O Quick Capture permite que você tire fotos ou grave vídeos facilmente.

Você tem fácil acesso aos controles e às configurações da câmara Web, assim como a efeitos de vídeo, para personalizar imagens e gravações.

- 1. Janela de visualização
- 2. Modo de captura: foto/vídeo
- 3. Botão de captura
- 4. Controles da câmara Web
- 5. Efeitos de vídeo e filtros divertidos
- 6. Miniaturas de fotos
- 7. Miniaturas de vídeos
- 8. Clique em uma miniatura para entrar na galeria

### Exibir e compartilhar usando a galeria

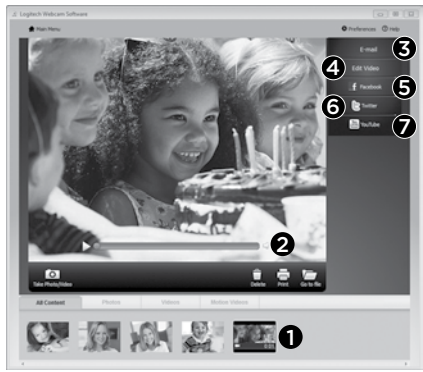

Um clique em uma miniatura de imagem na galeria (1) abre o vídeo ou a foto na janela de visualização (2).

- Anexar um vídeo ou uma foto a um e-mail  $(3)$
- • Editar uma foto ou unir vídeo (4)
- • Carregar uma foto ou um vídeo no Facebook (5)
- Carregar um vídeo no Twitter (6)
- Carregar um vídeo no YouTube (7)

Você também pode arrastar e soltar uma imagem da galeria em um dos ladrilhos de função (itens 3-7) para iniciar um aplicativo de edição ou para anexar ou carregar. Para aplicativos, talvez seja necessário registrar-se. Software adicional é necessário para o Twitter.

### Usar detecção de movimentos

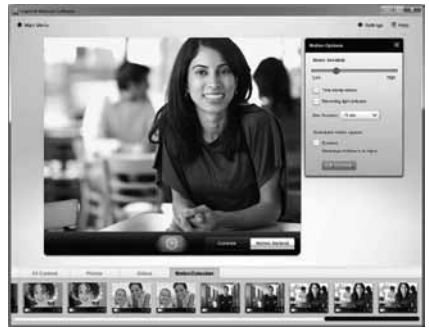

- Configure a câmara Web para gravar vídeo quando movimentos forem detectados.
- • Ajuste a duração de vídeo capturado e a sensibilidade de detecção.
- • O vídeo capturado é salvo automaticamente no computador.
- • Exiba conteúdo na galeria ou carregue-o usando a janela Carregamento de um único toque.

### Personalizar vídeos e fotos

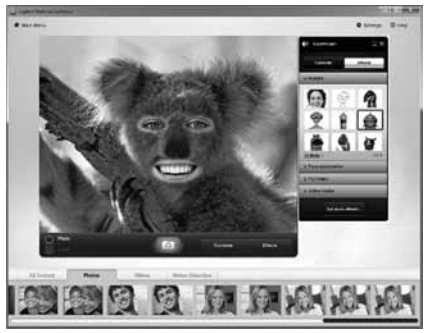

A câmara Web oferece Video Effects™, incluindo avatares, acessórios de rosto (bigodes, óculos, chapéus etc.), filtros divertidos e máscaras de vídeo.

Deseja criar sua própria máscara de vídeo? Simplesmente abra o Criador de máscara de vídeo no menu principal e siga as instruções na tela.

Observe que, quando efeitos de vídeo são usados durante a gravação de vídeo, a câmara Web usa um formato de compactação MJPEG. Arquivos de compactação MJPEG podem levar mais tempo para serem carregados do que arquivos H.264.

### Ajustar a câmara Web durante uma videochamada

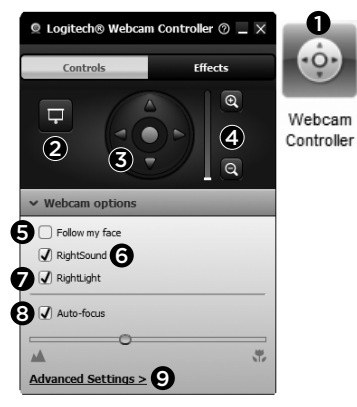

- 1. Inicie o controle da câmara Web quando estiver em uma videochamada.
- 2. Oculte uma imagem de vídeo com uma foto enquanto a câmara Web estiver conectada.
- 3. Use panorâmica e inclinação para obter o melhor ângulo.
- 4. Efetue mais ou menos zoom para incluir/excluir áreas contíguas.
- 5. Use Siga meu rosto para estar sempre no quadro.
- 6. Desfrute de conversas cristalinas, sem irritantes ruídos de fundo.
- 7. Corrija ambientes pouco iluminados usando RightLight.
- 8. Escolha entre foco automático ou manual.
- 9. Ajuste as configurações avançadas para a câmara Web.

### Obter mais aplicativos para a câmara Web

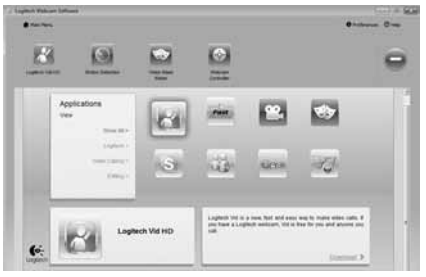

Descarregue e instale aplicativos adicionais para a câmara Web, como videochamada, edição de foto e vídeo, e outros programas de valor agregado.

### Obter ajuda

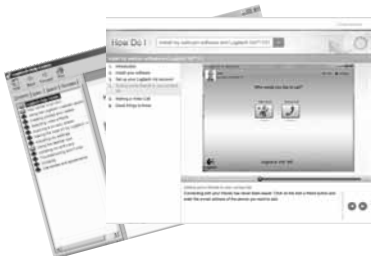

**Ø Help** Clique no ícone da Ajuda para acessar um manual de usuário completo ou ver vídeos "como fazer" que mostram como aproveitar ao máximo o software e a câmara Web da Logitech.

Dica: se não tiver certeza quanto a um recurso, clique no ícone da Ajuda e o manual se abrirá no local correto.

## www.logitech.com/support

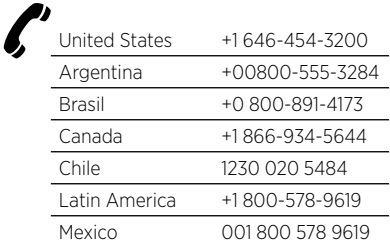

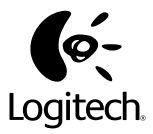

### www.logitech.com

© 2011 Logitech. All rights reserved. Logitech, the Logitech logo, and other Logitech marks are owned by Logitech and may be registered. Microsoft, Windows, and the Windows logo are trademarks of the Microsoft group of companies. All other trademarks are the property of their respective owners. Logitech assumes no responsibility for any errors that may appear in this manual. Information contained herein is subject to change without notice.

© 2011 Logitech. Tous droits réservés. Logitech, le logo Logitech et les autres marques Logitech sont la propriété exclusive de Logitech et sont susceptibles d'être déposés. Microsoft, Windows et le logo Windows sont des marques déposées du groupe et des sociétés Microsoft. Toutes les autres marques commerciales sont la propriété de leurs détenteurs respectifs. Logitech décline toute responsabilité en cas d'erreurs susceptibles de s'être glissées dans le présent manuel. Les informations énoncées dans ce document peuvent faire l'objet de modifications sans avis préalable.

#### 620-003253.002